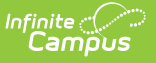

# **HB410 Student Truancy Extract (Ohio)**

Last Modified on 03/11/2024 8:45 am CDT

[Report](http://kb.infinitecampus.com/#report-logic) Logic | [Generating](http://kb.infinitecampus.com/#generating-the-extract) the Extract | [Extract](http://kb.infinitecampus.com/#extract-layout) Layout

#### **PATH:** OH State Reporting > HB410 Student Truancy

The HB410 Student Truancy extract reports student who meet thresholds of truancy or excessive absence as defined by HB 410.

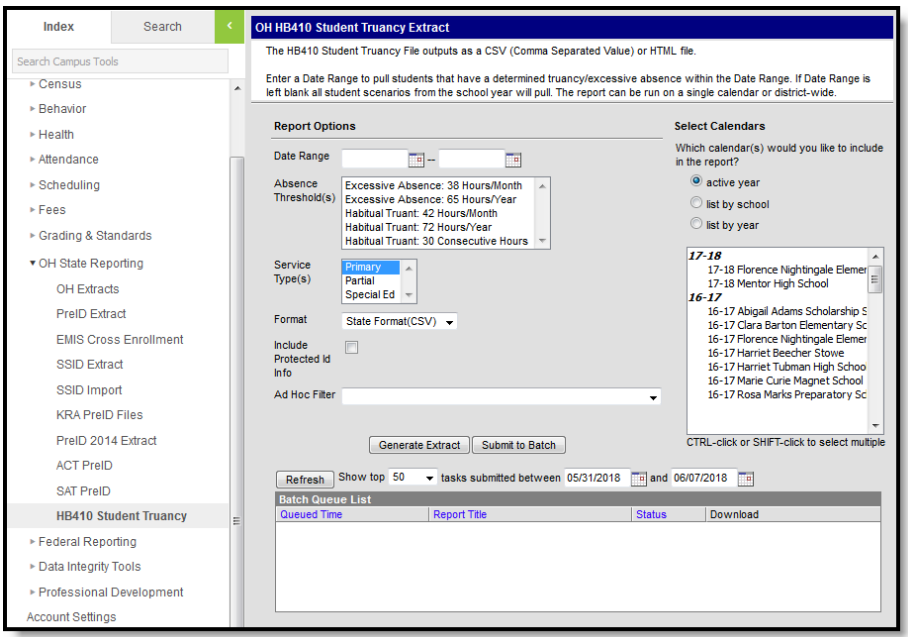

HB410 Student Truancy Extract

### **Report Logic**

Students must be enrolled in the selected calendar to report. Enrollments marked as No Show or State Exclude, and those in Calendars or Grade Levels marked as State Exclude are not reported. Courses marked as State Exclude are also not reported. Additionally, attendance events with a code of OS: Out-of-School Suspension or those in non-instructional periods are not included in calculations.

If a Date Range is entered in the extract editor, only students whose Absence Truancy Date (see below) is on or within the Date Range are reported.

### **Absence Thresholds**

A record is reported each time a students meets the following criteria (depending on the Compare Truancy Records option selected in the editor). Absences for all of a student's enrollments are combined into a single district-wide count. Absence status with a State Code of OS are not included in threshold counts. Periods must be marked as instructional to be included in threshold calculations.

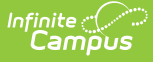

- Habitual Truant (Absences with a State Code of OH are not included in the Habitual Truant count.)
	- **HT30**: Student has 30 of more hours of unexcused or unknown consecutive absences.
	- **HT42:** Student has 42 or more hours of unexcused or unknown absences within a single month.
	- **HT72:** Student has 72 or more hours of unexcused or unknown absences total.
- Excessive Absences (Absences with a State Code of M: Medical are not included in this count unless Include Medical Absences is marked.)
	- **EA38:** Student has 38 or more hours of excused, unexcused, or unknown absences within a single month.
	- **EA65:** Student has 65 or more hours of excused, unexcused, or unknown absences total.

One record a month may report for the EA38 and HT42 thresholds and one record a year may report for the EA65 and HT70 thresholds. A record reports for the HT30 threshold for each instance of 30 consecutive hours. Count for consecutive absences resets each time the student attends school.

### **Generating the Extract**

- 1. If desired, enter a **Date Range** in mmddyy format or by clicking the calendar icon and selecting dates. If a Date Range is entered, only students whose Absence Truancy Date (see below) is on or within the Date Range are reported.
- 2. Select an **Absence Threshold** to generate the report for one of the thresholds described in the Report Logic above.
- 3. Select an **Enrollment Service Type** to limit the enrollments that contribute to calculations to only those with the type(s) selected.
- 4. Select an option for **Compare Truancy Records** if desired:
	- No option: runs the report with the selected thresholds only.
	- All Records: runs the report with the selected thresholds and reports all thresholds met and all truancy records for the student.
	- Differences only: reports instances where a threshold was met but no record exists or a record exists without a matching threshold.
- 5. Select the **Format**. For submission to the State, select the State Format (CSV). To review data prior to submission, use HTML format.
- 6. Indicate if the extract should **Include Protected ID Info**. If this checkbox is marked, Demographics fields report from Census > People > Identities > Active Identity > Protected Identity Information.
- 7. Mark the **Include Medical Absences** to include absences flagged as medical in calculations.
- 8. Select an **Ad hoc Filter** to limit records reported to only those included in the filter.
- 9. Select **Calendar(s)** to report.
- 10. Click the **Generate Extract** button to generate the report in the indicated format or **Submit to Batch** to schedule when the report will generate.

Users have the option of submitting an extract to the batch queue by clicking **Submit to Batch** instead of Generate Extract. This process will allow larger reports to generate in the background, without disrupting the use of Campus. For more information about submitting a report to the batch queue, see the Batch [Queue](http://kb.infinitecampus.com/help/batch-queue) article.

## **Extract Layout**

If the **Include Protected ID Info** checkbox is marked in the extract editor, Demographics fields report from Census > People > Identities > Active Identity > Protected Identity Information.

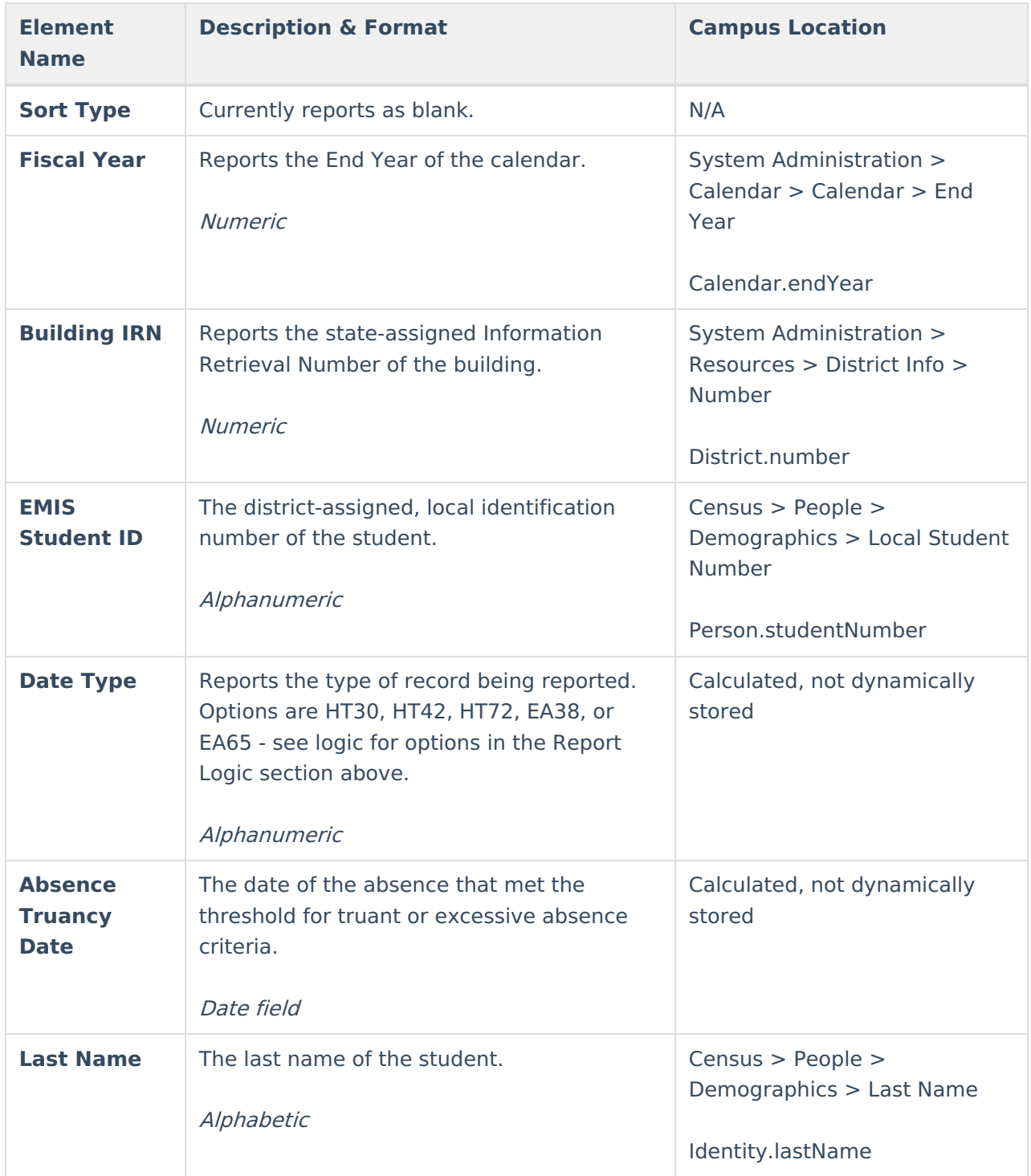

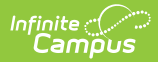

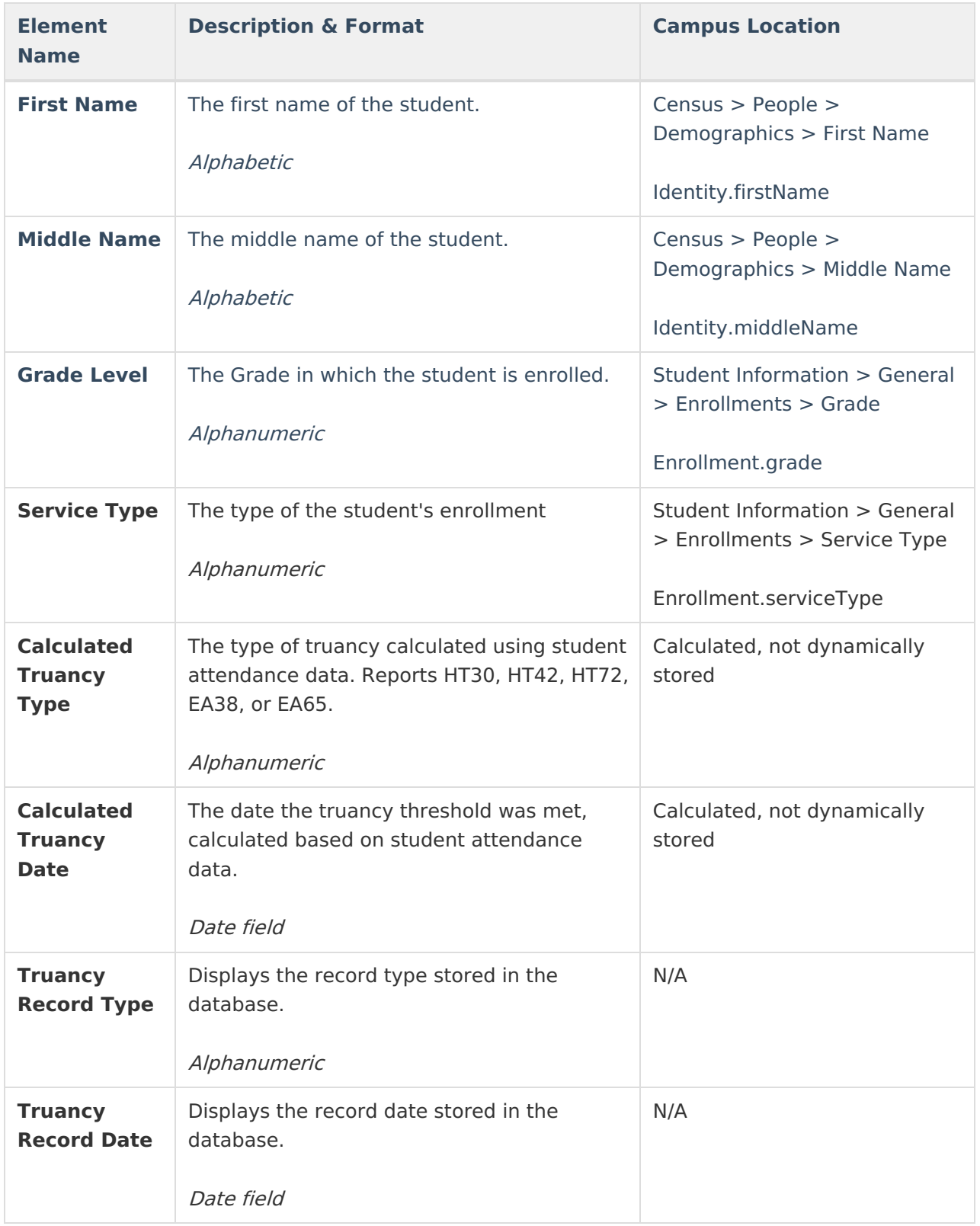